# 在CDO上初始化并启动防火墙迁移工具

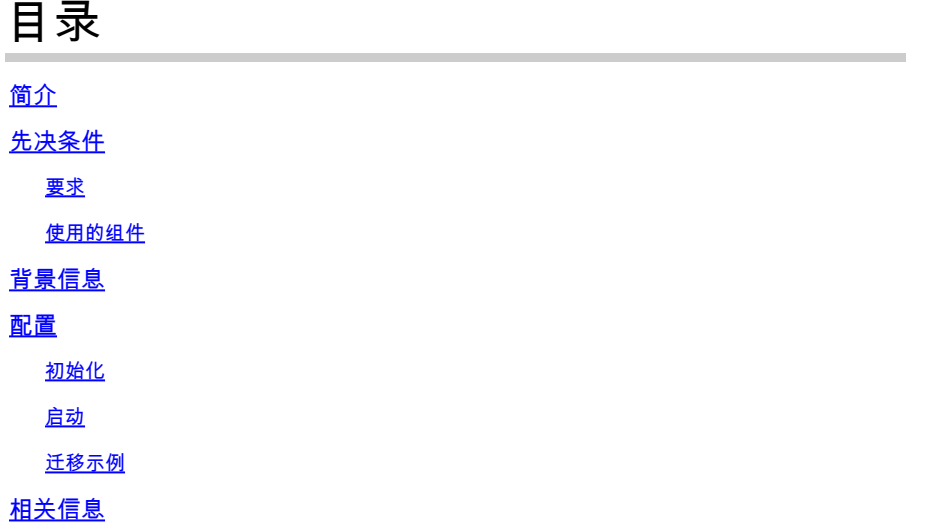

# 简介

本文档介绍如何初始化、启动和使用Cisco Defense Orchestrator(CDO)平台上的Firepower迁移工 具(FMT)。

## 先决条件

### 要求

建议掌握下列主题的相关知识:

Firepower迁移工具(FMT)。 思科防御协调器(CDO)。 Firepower威胁防御(FTD)。

自适应安全设备(ASA)

使用的组件

防火墙迁移工具(版本4.0.3)。

思科防御协调器。

云交付的防火墙管理中心。

自适应安全设备。

Firepower线程防御。

本文档中的信息都是基于特定实验室环境中的设备编写的。本文档中使用的所有设备最初均采用原

始(默认)配置。如果您的网络处于活动状态,请确保您了解所有命令的潜在影响。

### 背景信息

CDO中的迁移工具从您选择的源设备或您上传的配置文件提取设备配置,并将它们迁移到CDO租户 上调配的云交付防火墙管理中心。

验证配置后,您可以在云交付的防火墙管理中心上手动配置不受支持的配置。

配置

初始化

这些图像描述如何在CDO上初始化Firepower迁移工具。

1. — 要初始化防火墙迁移工具,请打开您的CDO租户并导航到工具和服务>防火墙迁移工具。

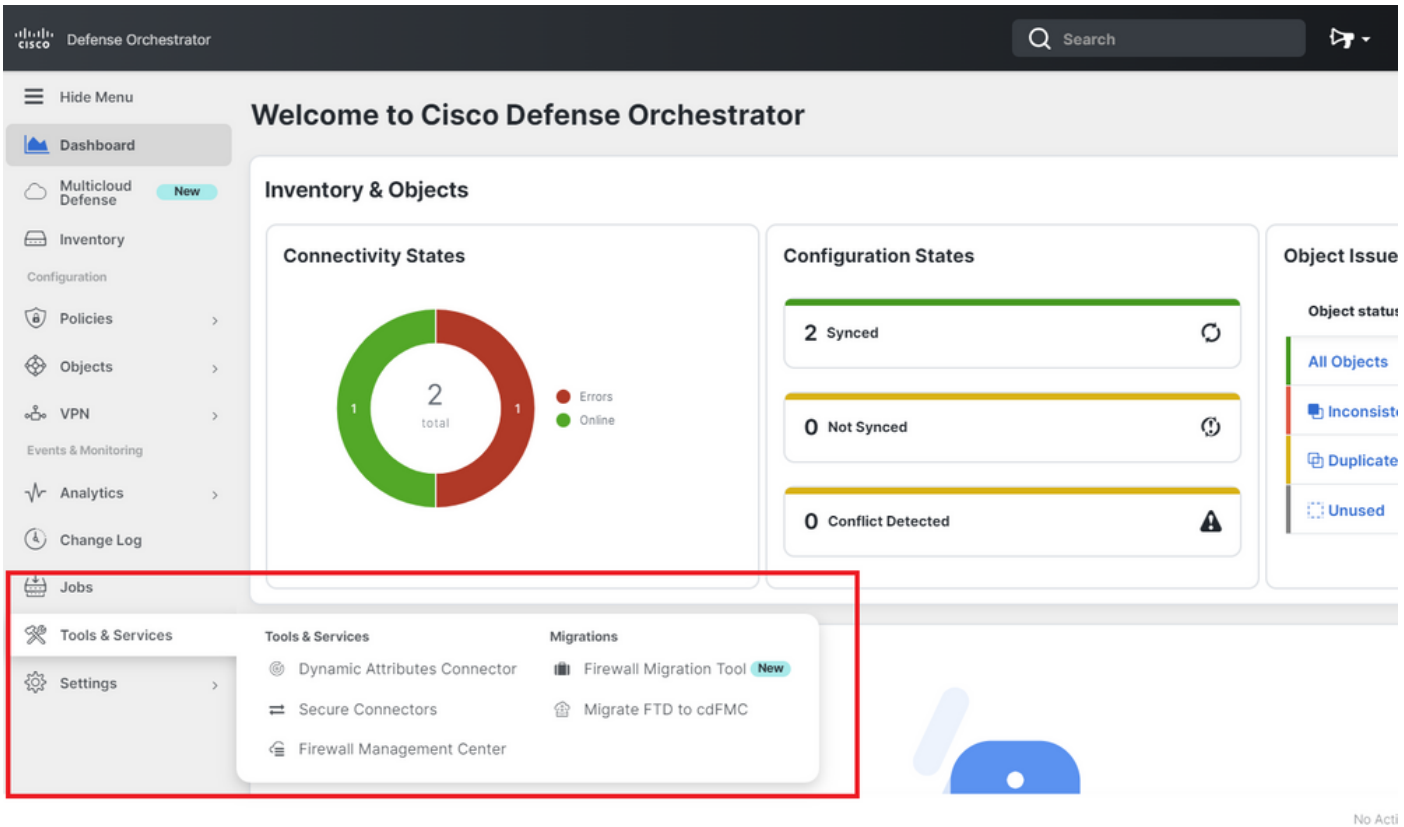

2. — 选择蓝色加号(+)按钮以创建新的迁移过程。

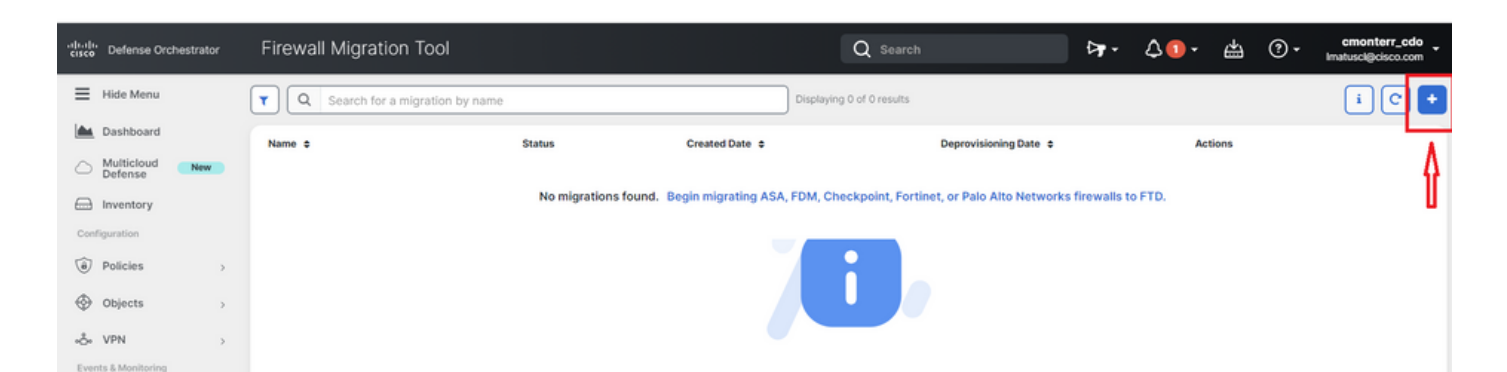

3. — 为了初始化迁移过程,CDO自动生成一个默认名称,您可以根据需要更改该名称,然后只需 单击"OK"即可。

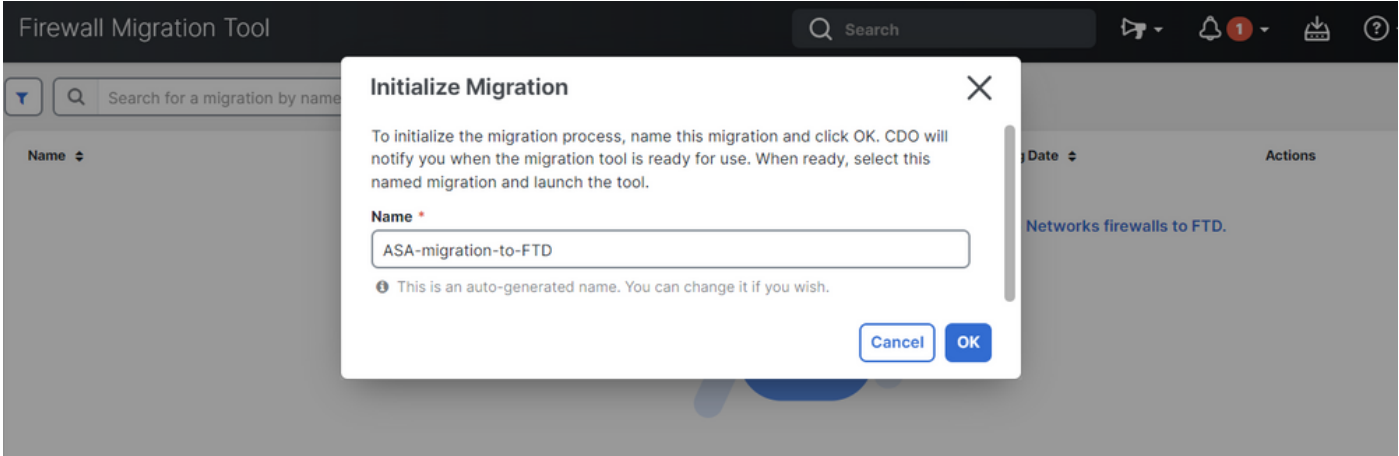

### 启动

 $\sqrt{\mathsf{r}}$  Analytics

。

1. — 等待迁移过程完成;状态必须从"正在初始化"更改为"准备迁移"。准备就绪后,您可以启动 FMT。

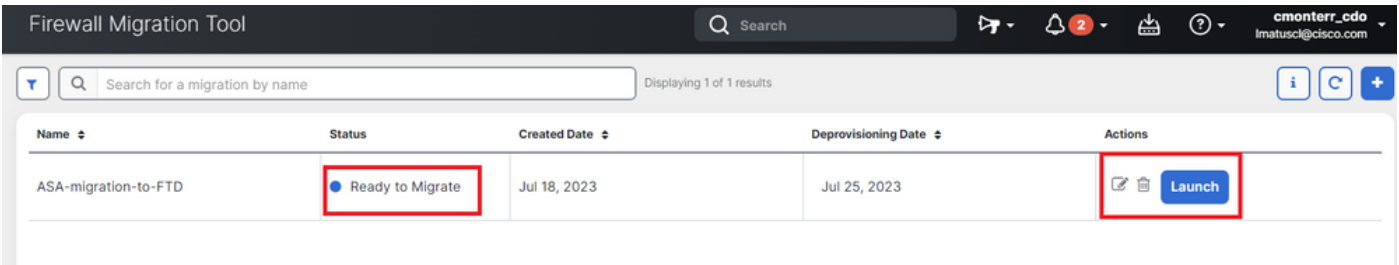

2. — 迁移工具的云实例将在新的浏览器选项卡中打开,使您能够使用指导式工作流程执行迁移任务

CDO中的迁移工具使您无需下载和维护安全防火墙迁移工具的桌面版本。

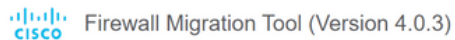

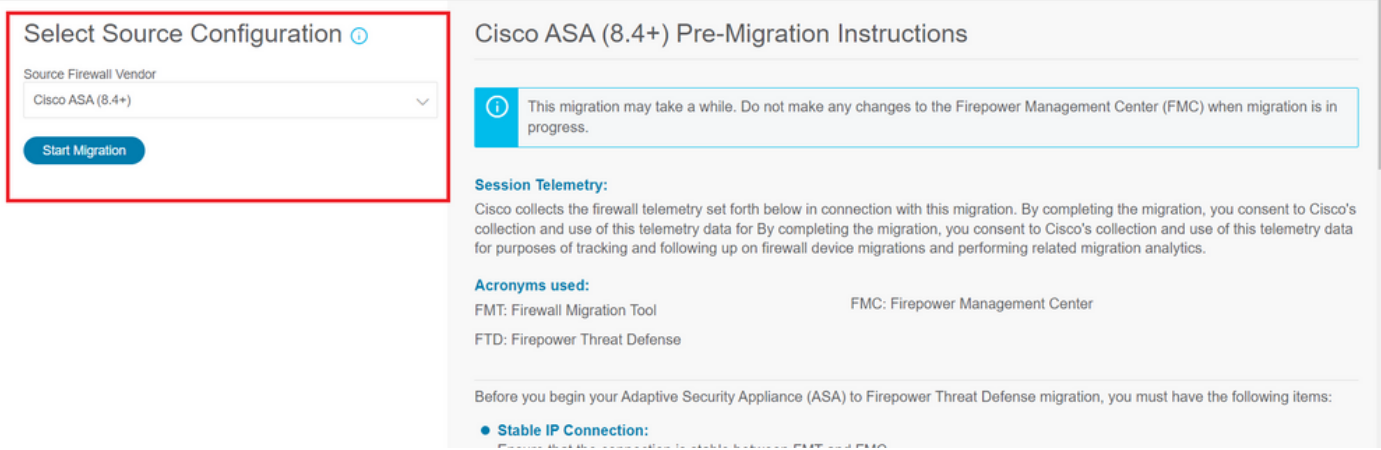

### 迁移示例

这些图像显示了FMT过程的快速示例。此示例将ASA配置文件迁移到CDO上托管的云交付防火墙管 理中心。

#### 1. — 导出ASA配置并将其上传到"手动配置上传"选项。如果您的ASA已注册到CDO,则可以使用 "连接到ASA"选项。

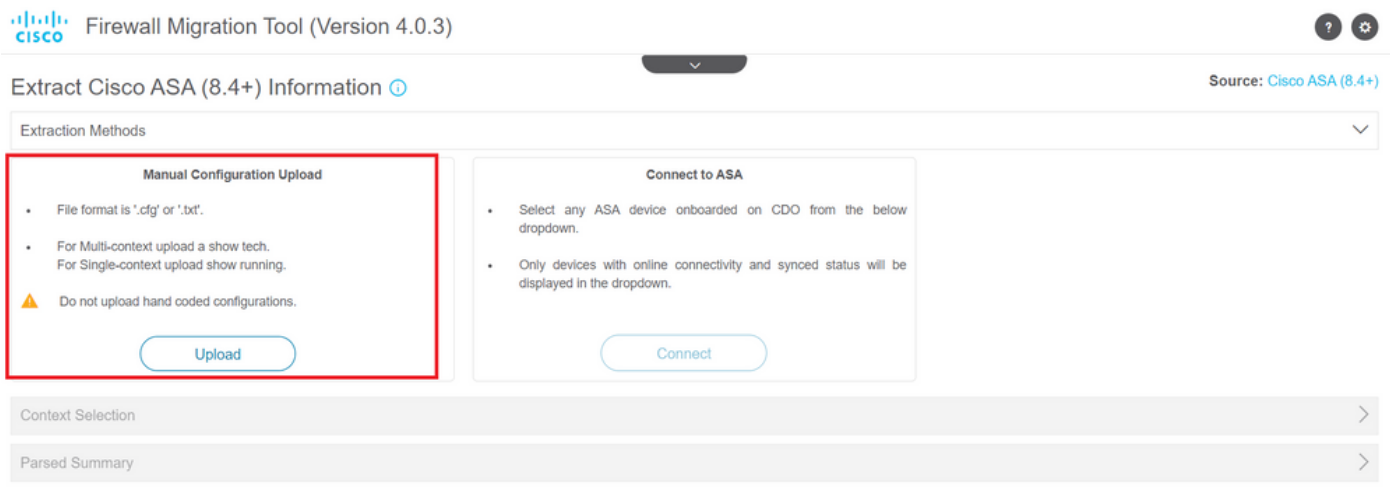

2. — 在本示例中,FMT将"情景选择"自动设置为单情景模式。但是,如果您的ASA配置在多模式下 运行,则可以选择要迁移的情景。

 $\bullet$ 

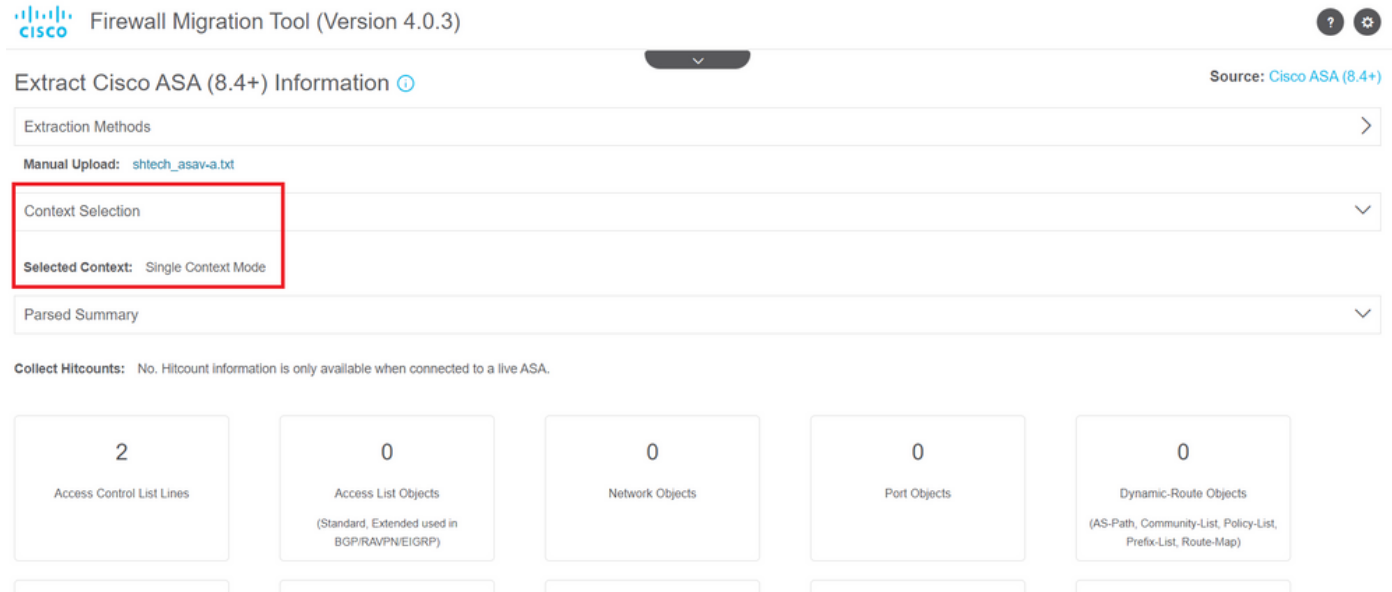

Back

#### 3.- FMT解析ASA配置并显示您的配置摘要。验证并点击"下一步"以继续后续步骤。

about the con-

 $\sim$   $\sim$   $\sim$ 

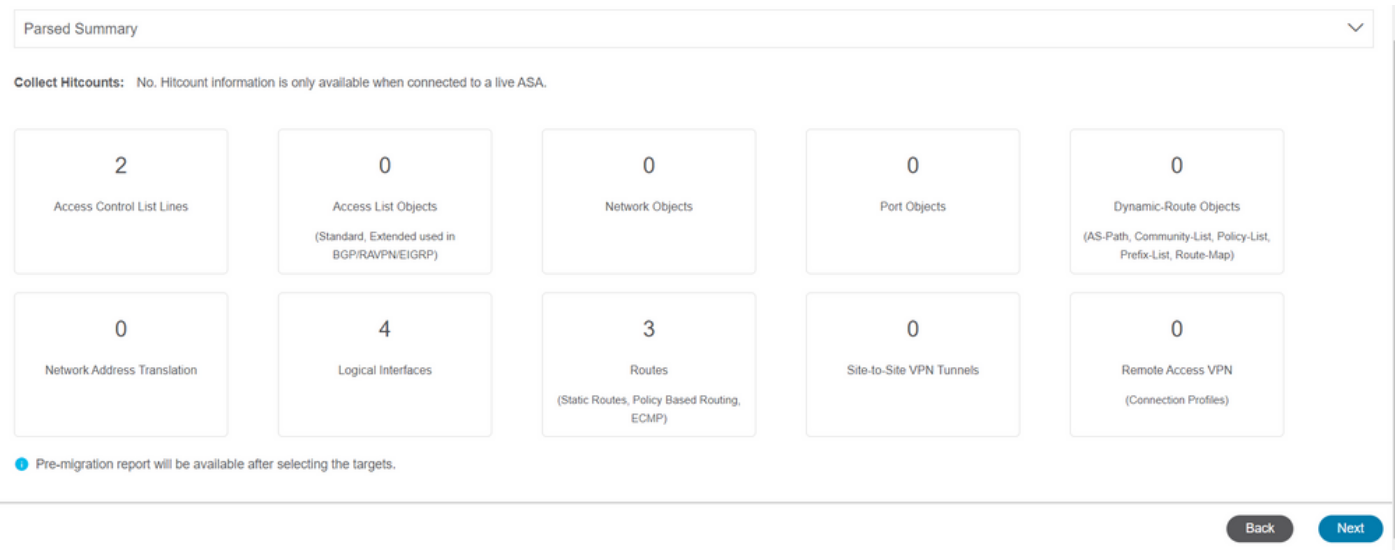

3. — 继续执行与桌面版本工具中相同的正常FMT步骤。请注意,在本示例中,没有出于实际目的选 择目标设备。

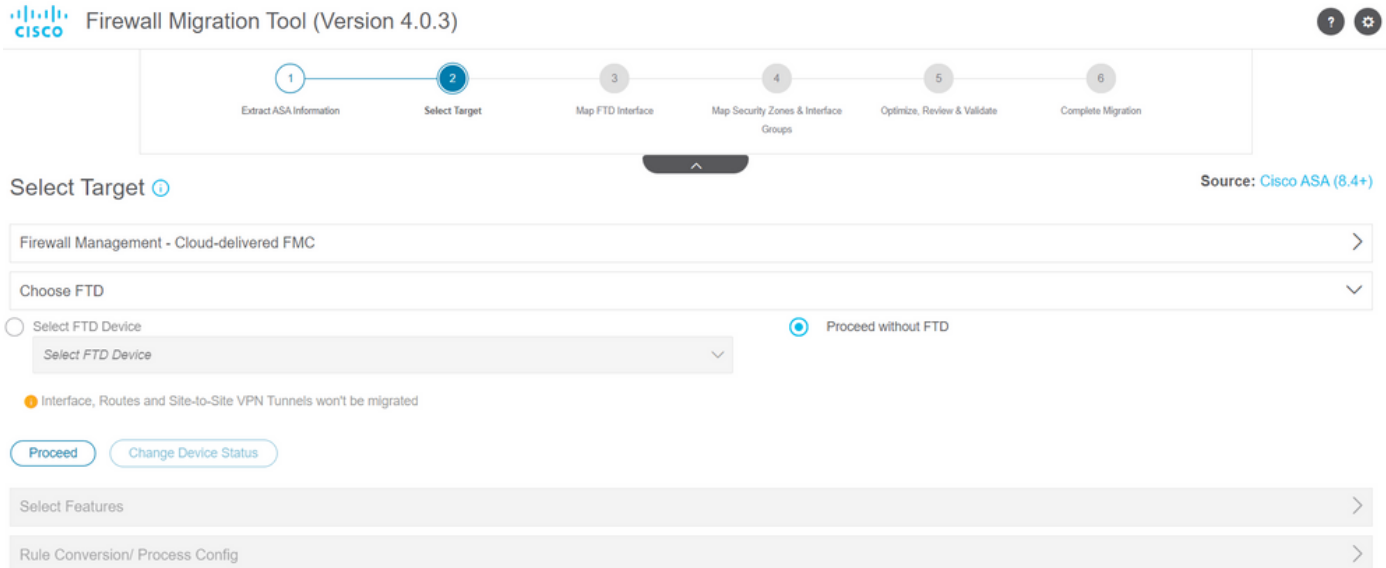

#### 4. — 完成所有FMT验证后,配置会被推送到云交付的Firepower管理中心。

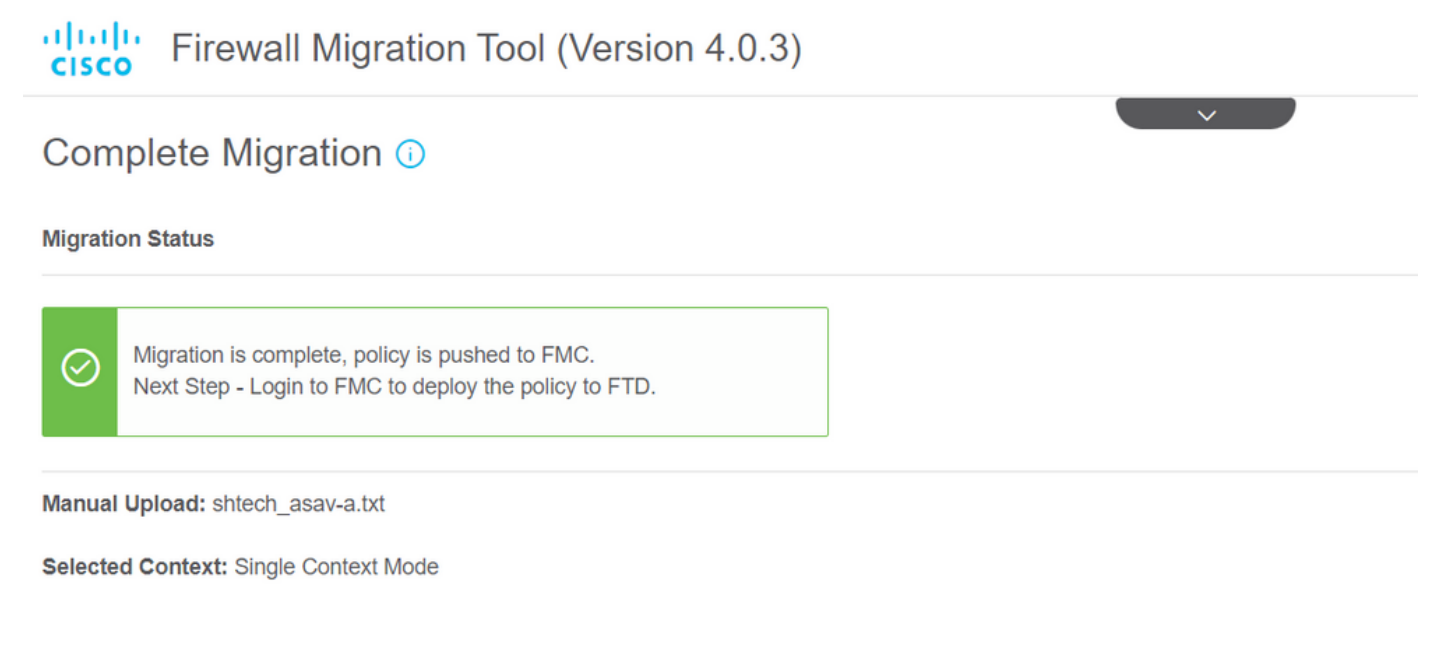

**Migration Summary (Post Push)** 

# 相关信息

- [安全防火墙迁移工具故障排除。](/content/en/us/td/docs/security/firepower/migration-tool/migration-guide/ASA2FTD-with-FP-Migration-Tool/m_troubleshooting_migration_issues.html)
- [Cisco Defense Orchestrator中的防火墙迁移工具入门。](https://docs.defenseorchestrator.com/index.html#!c-getting-started-with-the-cloud-firewall-migration-tool.html)

#### 关于此翻译

思科采用人工翻译与机器翻译相结合的方式将此文档翻译成不同语言,希望全球的用户都能通过各 自的语言得到支持性的内容。

请注意:即使是最好的机器翻译,其准确度也不及专业翻译人员的水平。

Cisco Systems, Inc. 对于翻译的准确性不承担任何责任,并建议您总是参考英文原始文档(已提供 链接)。